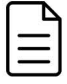

# **Installation Guide for HemaTrax®-CT V 3.5 November 2018**

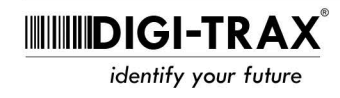

# **What's Included**

HemaTrax-CT 3.5 CD USB License Key Installation Guide

**Note:** The USB license key must remain with the computer that is running HemaTrax-CT. You will not be able to print a label without the key installed.

# **Installing HemaTrax-CT**

- 1. Insert the provided HemaTrax-CT CD. The installation should begin automatically. There will be a warning before certain files are being installed as there is a long pause and the computer may seem unresponsive.
- 2. Once successfully installed, insert the USB key into the computer. It will light up when recognized by Windows.
- 3. Keep your USB key installed on that computer. Without it, HemaTrax-CT will not print.
- 4. Start HemaTrax-CT.

### **Configuring the Windows Driver for HemaTrax-CT**

HemaTrax-CT 3.0 or higher use Windows native drivers to print.

#### **Installing the Zebra Windows Driver**

Please follow the quick start guide included with the Zebra G series printer for installing a windows driver. For best compatibility, select the ZDesigner driver.

#### **Configuring the Zebra driver for HemaTrax-CT**

- 1. Make sure HemaTrax-CT is closed.
- 2. Navigate to the Printers and Faxes or Devices and Printers folder.
- 3. Right click on the newly installed driver and select Printing Preferences.

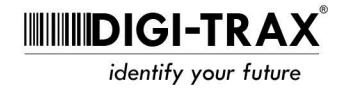

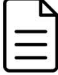

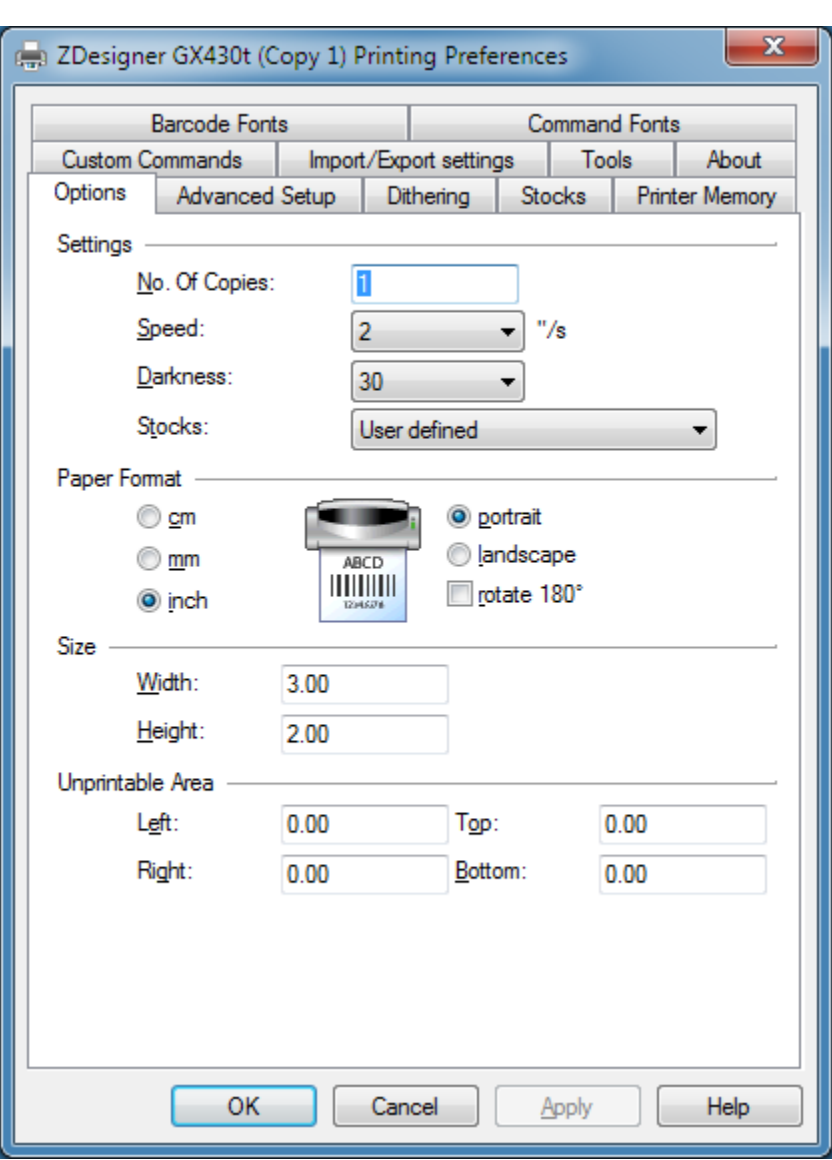

- 4. Change the Speed option to 2"/s
- 5. Change the Darkness to 30. If the resulting print is too dark, reduce the number to achieve the proper darkness.
- 6. Select Apply. Then OK.
- 7. Start HemaTrax-CT.

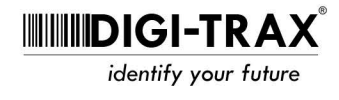

# **Set Administrator Access for HemaTrax-CT in Windows 7 or Higher**

If you are running Windows 7 or higher, you must set HemaTrax-CT to run as an Administrator. Follow the steps below to enable this.

1. In Windows Explorer go to c:\Program Files\HemaTraxCT

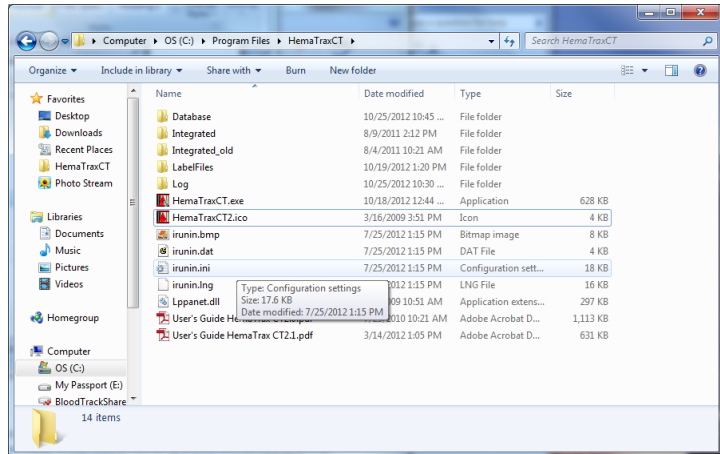

- 2. Find the file named HemaTraxCT.exe (it may not have the .exe, but the file type will say Application). Right click on that file and select Properties
- 3. Select the Compatibility tab

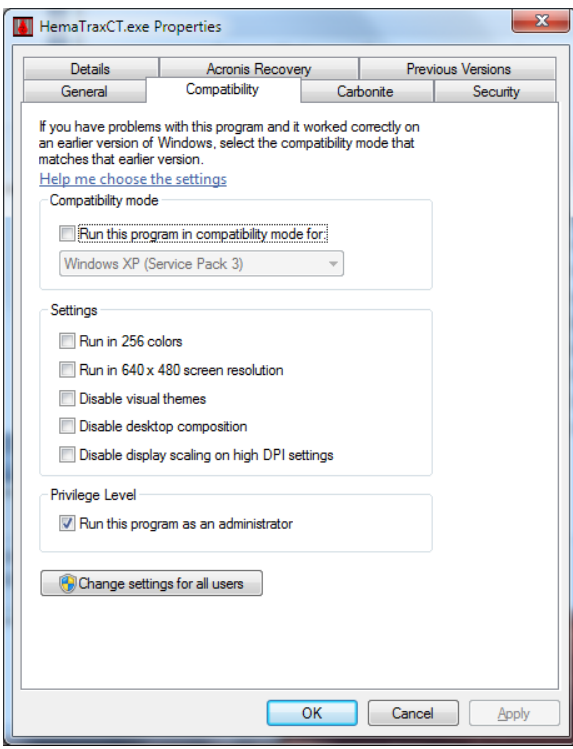

- 4. Check the option "Run this program as an administrator" under Privilege Level
- 5. Apply and OK out of the screen.
- 6. You may also need to repeat the process for the HemaTrax-CT desktop shortcut.

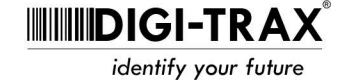

## **Required Read/Write Access**

The software requires read/write or modify access to two locations on the hard drive.

C:\Program Files\HemaTraxCT And C:\ProgramData\HemaTraxCT

If you are receiving errors at startup verify permissions are set.

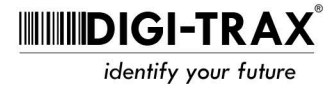